The Service Desk has enabled a self-service password reset (SSPR) tool that gives users the ability to change/reset their CDHB password or unlock their account

CDHB/WCDHB users can reset their CDHB network account without involving an administrator or calling the Service Desk. Steps are simple and can be done from a mobile or any PC connected with the Internet.

## **How to register for Self-Service Password Reset (SSPR)**

- **1.** Registering for self-service password reset is currently a one-time only requirement and can take up to 10 minutes. **We recommend registering for SSPR within CDHB network**.
- **2.** Click on the following link to start your registration. (Note you will be redirected to a Microsoft page as SSPR is a Microsoft product.) [Register to use SSPR](https://account.activedirectory.windowsazure.com/passwordreset/Register.aspx)
- **3.** Enter your CDHB/WCDHB email address and click **Next**.

**Note**: the page will load with a Microsoft logo, the CDHB logo will appear after you enter a valid CDHB/WCDHB email address.

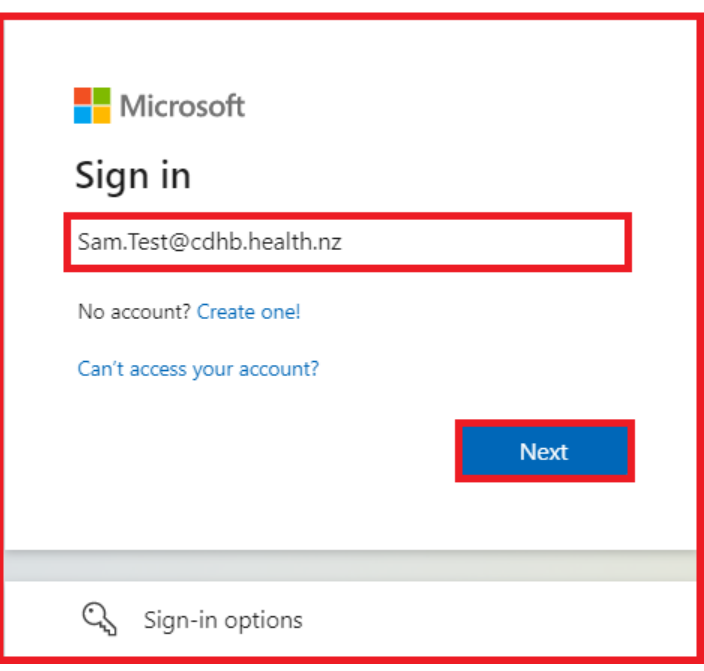

**4.** Enter your CDHB/WCDHB user account password and click **Sign in**.

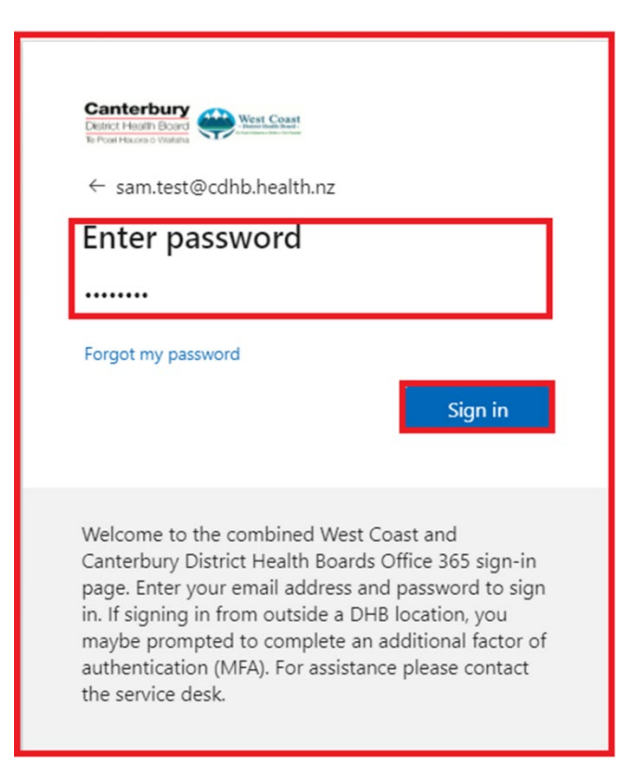

**5.** Enter your response to "Stay signed in?" **Recommended:** If you are on a shared computer select **No**.

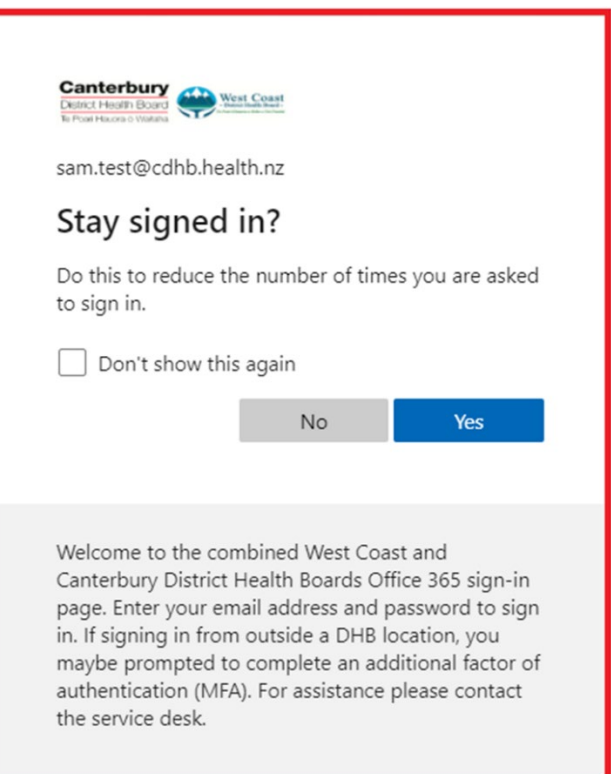

**6.** You will be presented with a screen to configure your phone and/or email to use the Self-Service Password Reset. Click **Set it up now** next to the option you wish to register. We recommend using a mobile number for Self Service Password Enrolment as it is the more secure option.

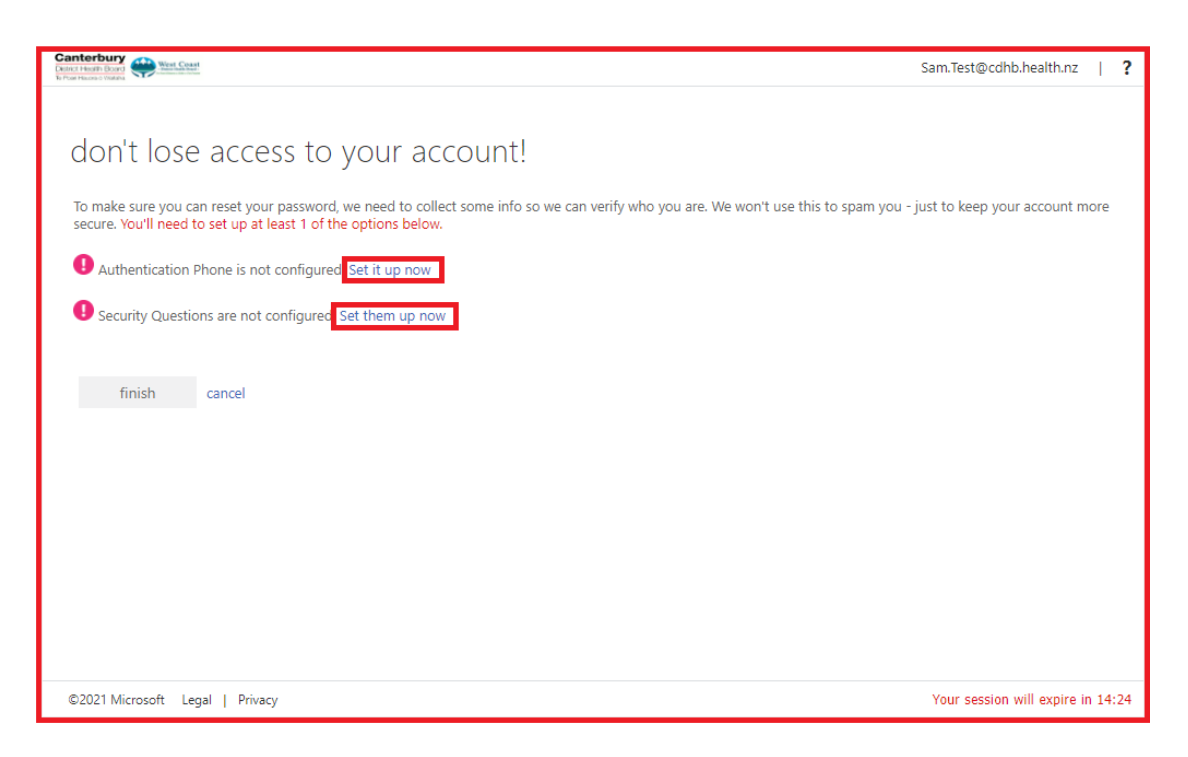

**Note**: If you have already registered for Self Service Password Reset, you will be presented with an option to change or verify your enrolment details.

**7.** Enter your authentication details and verification code. It might take a few minutes to receive your verification code.

## **Phone Example**

Enter your phone number, then select. Select **text me** or **call me**.

If you selected **text me**, check your phone for the verification code sent. If you selected **call me**, you will receive a phone call with an automated recording; press # to hear the verification code.

**Please note** if you have call screening, the recording will start automatically when the call "appears" to be picked up.

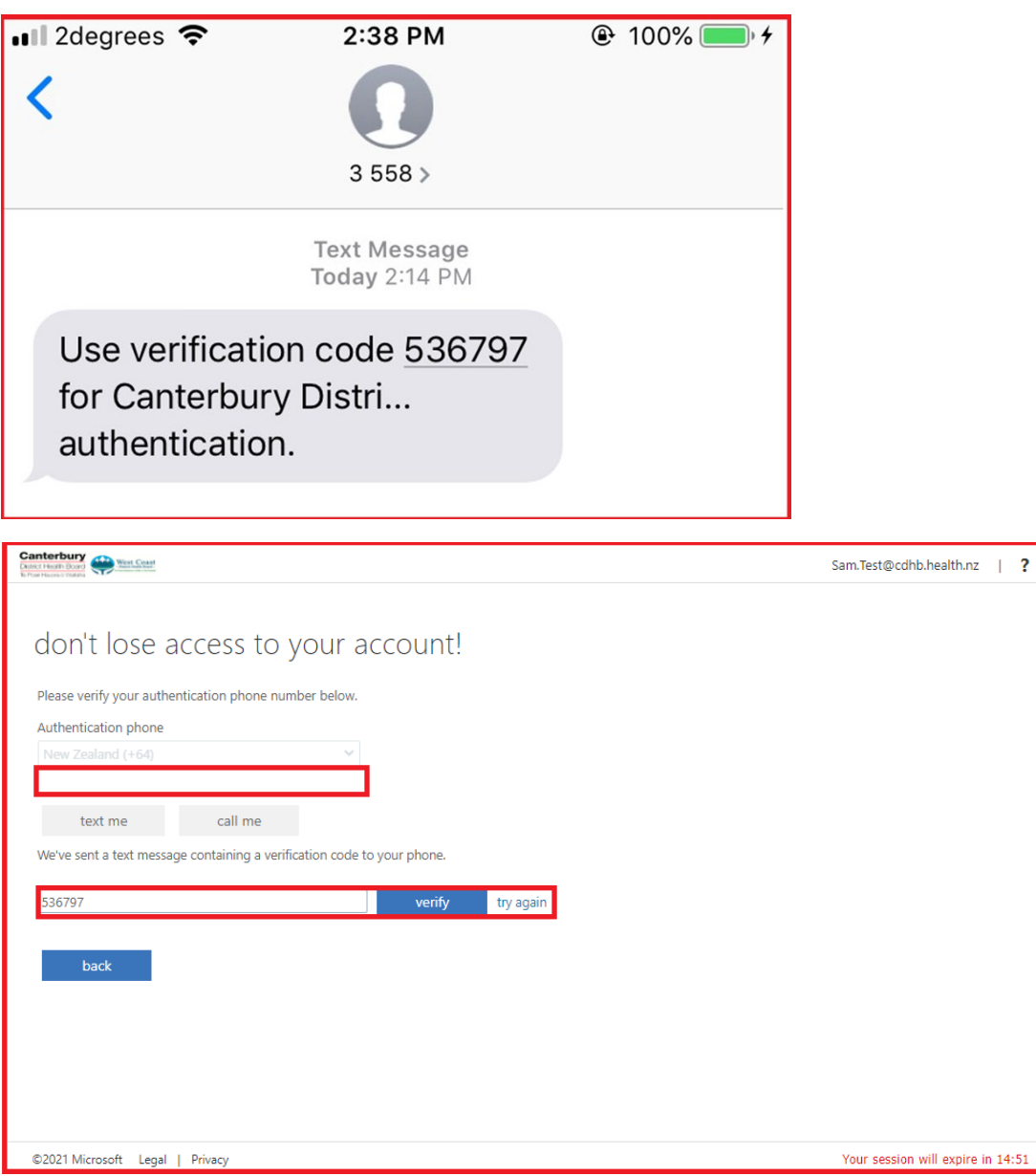

**8.** When you are finished enrolling, click **Finish**. You are now registered to use Self-Service Password Reset!

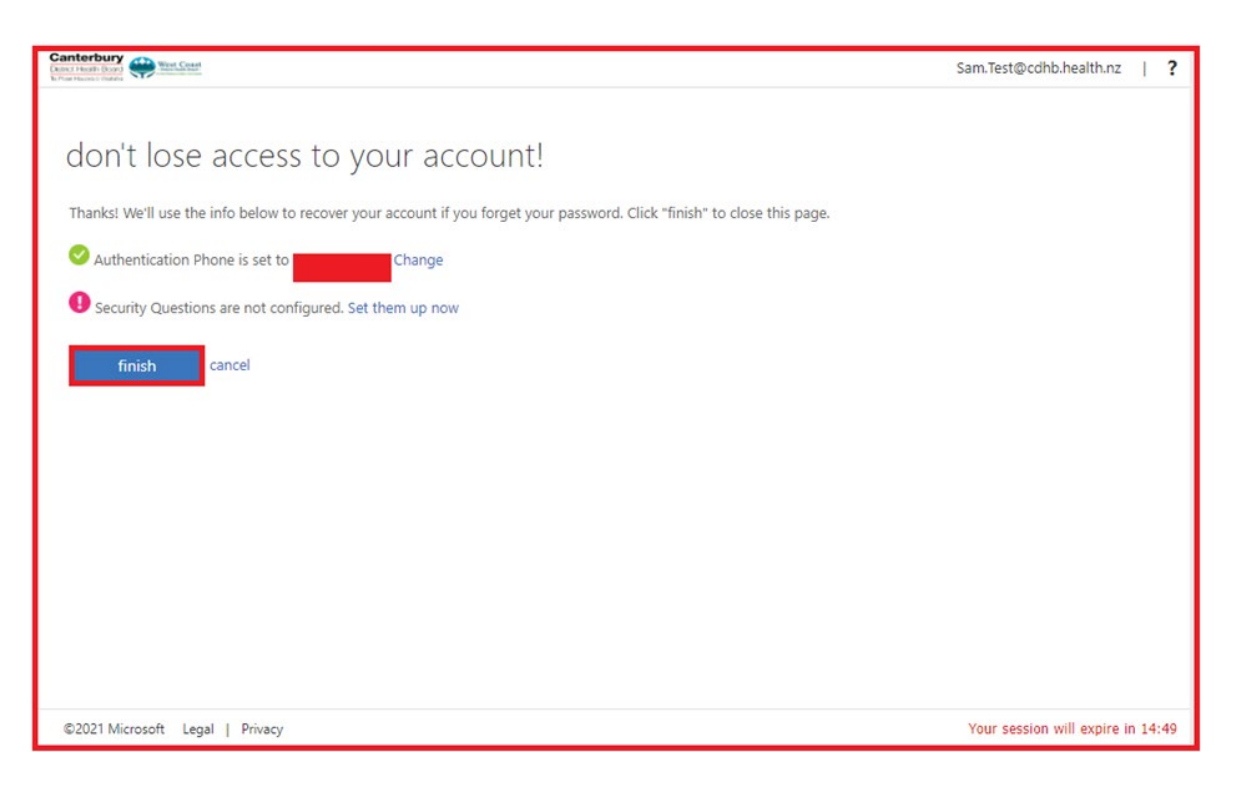

**Note**: if you want to change or update your Authentication method (e.g. phone number or change your security questions) click **Change** and follow steps 6 and 7 again.

- **9.** You will automatically be redirected to your Office 365 Account, My Apps page. You can close the browser once you are finished with the enrolment.
- **10.** Use the following link to use the Self-Service Password Reset Tool: <https://aka.ms/sspr>